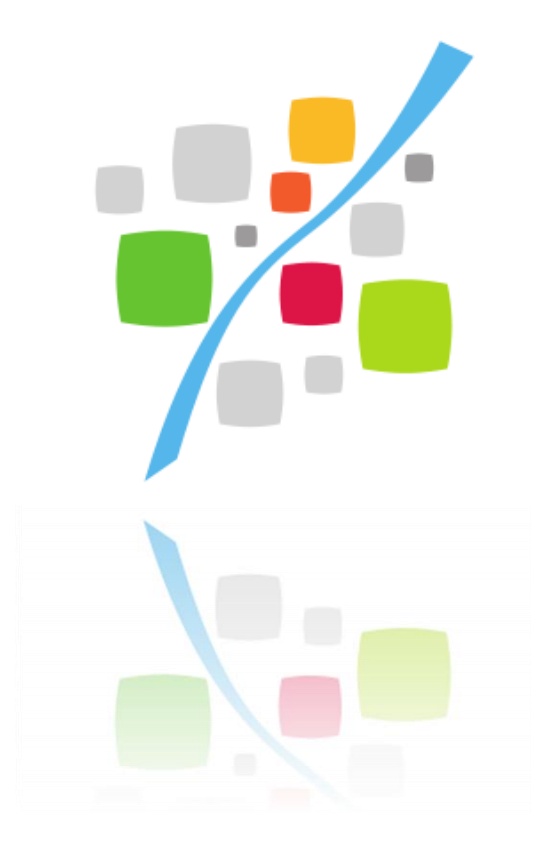

# Contrat Agglo-Communes Plateforme de téléservices

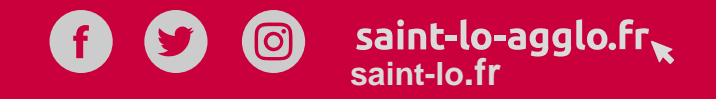

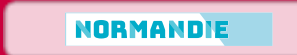

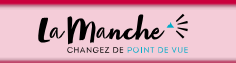

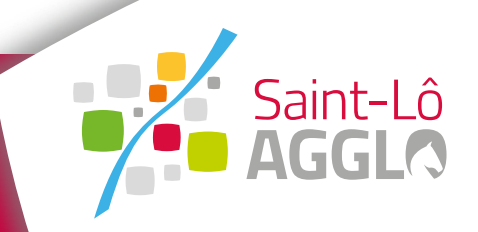

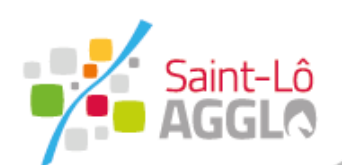

### **La démarche**

**Etape 1 – Création de compte / Connexion Etape 2 – Fiche d'identité Etape 3 – Formulaire de demande de subvention Etape 4 - Bilan**

#### 3 formulaires

#### Une fiche d'identité commune

**La plateforme de téléservices est ouverte à tous (usagers et organismes). Afin de limiter l'accessibilité, certains formulaires doivent faire l'objet de restrictions.**

**En ce sens, la fiche d'identité permettra à la commune de se faire connaître de nos services et la validation de cette fiche attribuera un « rôle » à la commune.**

**Ce rôle lui donnera accès à tous les formulaires attachés à son profil.**

### Formulaire de demande de subvention

**Ce formulaire sera accessible suite la validation de la fiche d'identité, il permet à la commune de saisir sa demande de subvention.**

#### Bilan

**Ce formulaire permet à la commune de solliciter la subvention après réalisation des travaux.**

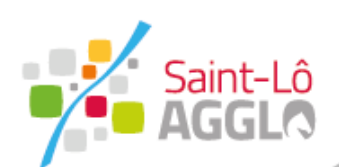

### **Création d'un compte**

#### Compte Citoyen Code de suivi Un code de suivi peut être associé Création d'un compte à vos demandes, il vous facilite les échanges avec les services. Pour retrouver une demande disposant Après validation de votre adresse d'un code de suivi, indiquez ce électronique, il vous sera envoyé un dernier ci-dessous courriel pour ouvrir votre compte. Bonjour, ex.: CNPHNTFB Courriel Vous venez de créer votre compte, nous vous en remercions. Pour choisir un mot de passe et finaliser la création de votre compte, veuillez cliquer sur le bouton suivant Tableau de bord **Le champ « Courriel »**  Mon profil **vous permet de FranceConnect Finaliser l'inscription** Mes démarches **renseigner l'adresse**  Porte documents **mail de la mairie** S'inscrire avec **FranceConnect** Attention, sans validation de votre part dans les 2 jours, votre demande de compte sera annulée. **Lorsque vous aurez cliqué sur « Valider », un mail d'activation vous sera envoyé à votre adresse mail saisie précédemment. Dans le mail reçu, cliquez sur « Finaliser l'inscription » afin d'être redirigé sur le compte citoyen En cas de non réception, merci de vérifier vos courriers indésirables (SPAMs)**

**[cliquez ici](https://connexion.mesdemarches.saint-lo-agglo.fr/register/)** pour accéder au formulaire de création de compte

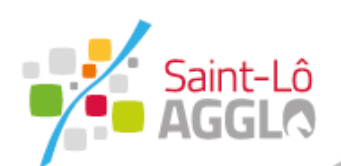

ex.

VA

# Contrat Agglo-Commune

### **Création d'un compte**

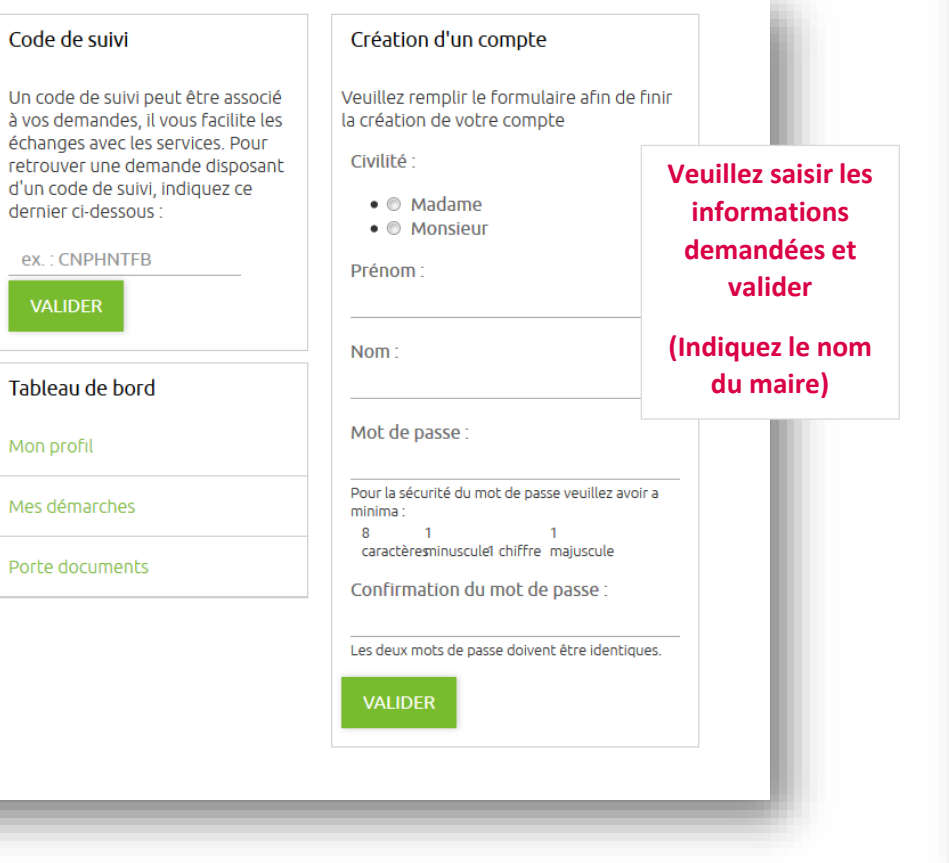

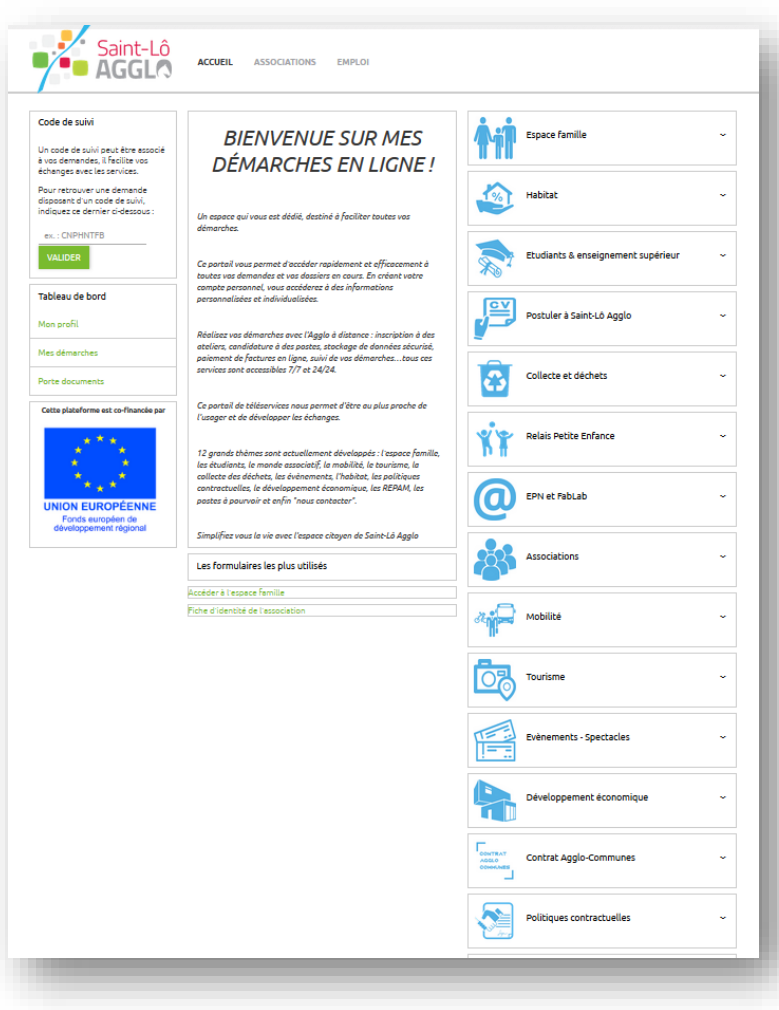

**Votre compte est désormais actif et vous donne accès à toutes les rubriques de la plateforme de téléservices dont l'espace « Contrat Agglo-Communes »**

**Cet espace n'est accessible qu'après connexion.**

**Pour vérifier si vous êtes connecté, il vous suffit de regarder si le nom et prénom du maire apparaissent en haut à droite en lieu et place des mentions « Connexion/Inscription » Vous pouvez désormais compléter** 

**la fiche d'identité**

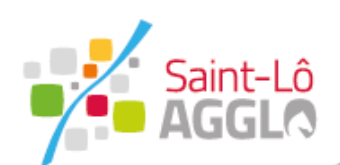

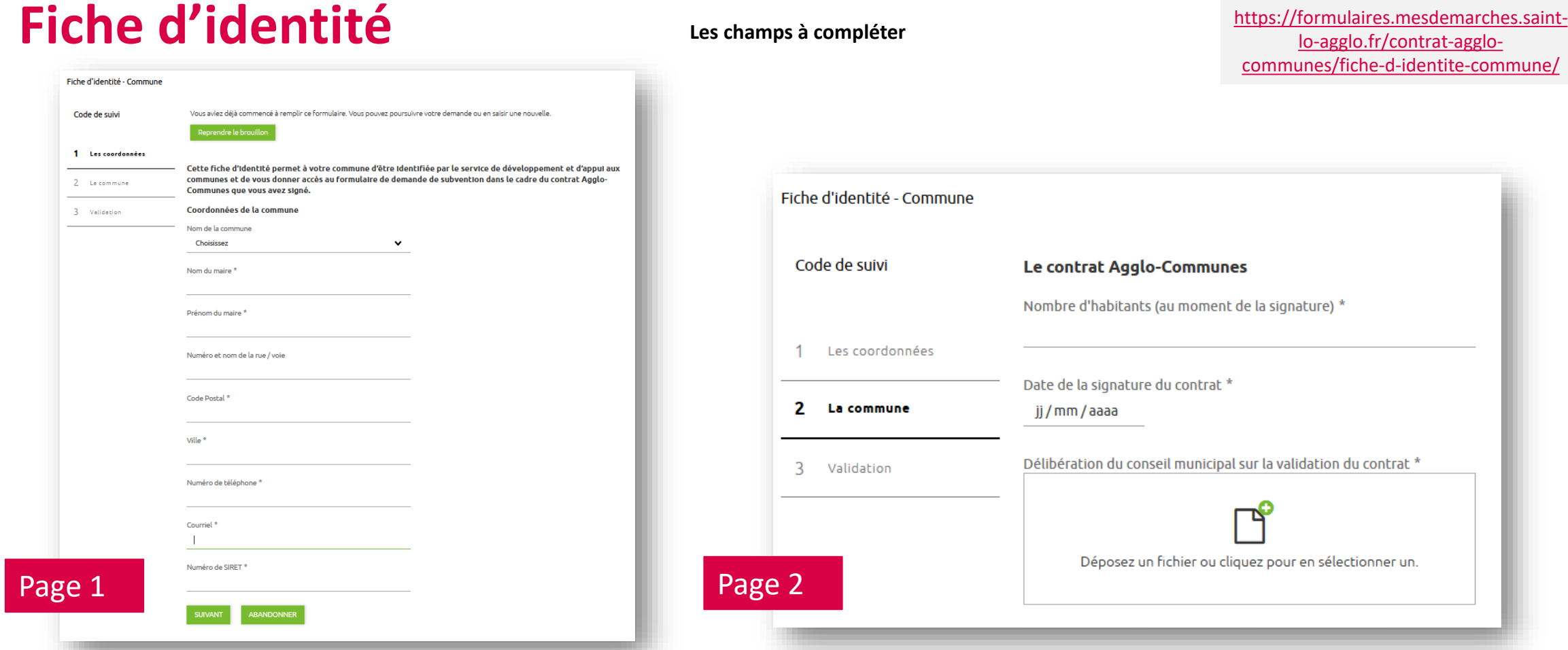

Un brouillon est enregistré automatiquement lorsque vous validez la première page, vous pourrez revenir dessus ultérieurement afin de la compléter. **Attention** : Pour sauvegarder votre progression, il vous suffit de fermer la page. Le bouton abandonner/annuler écrase toute saisie.

Le formulaire en ligne :

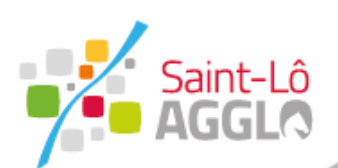

### **Fiche d'identité**

### **Suite au dépôt**

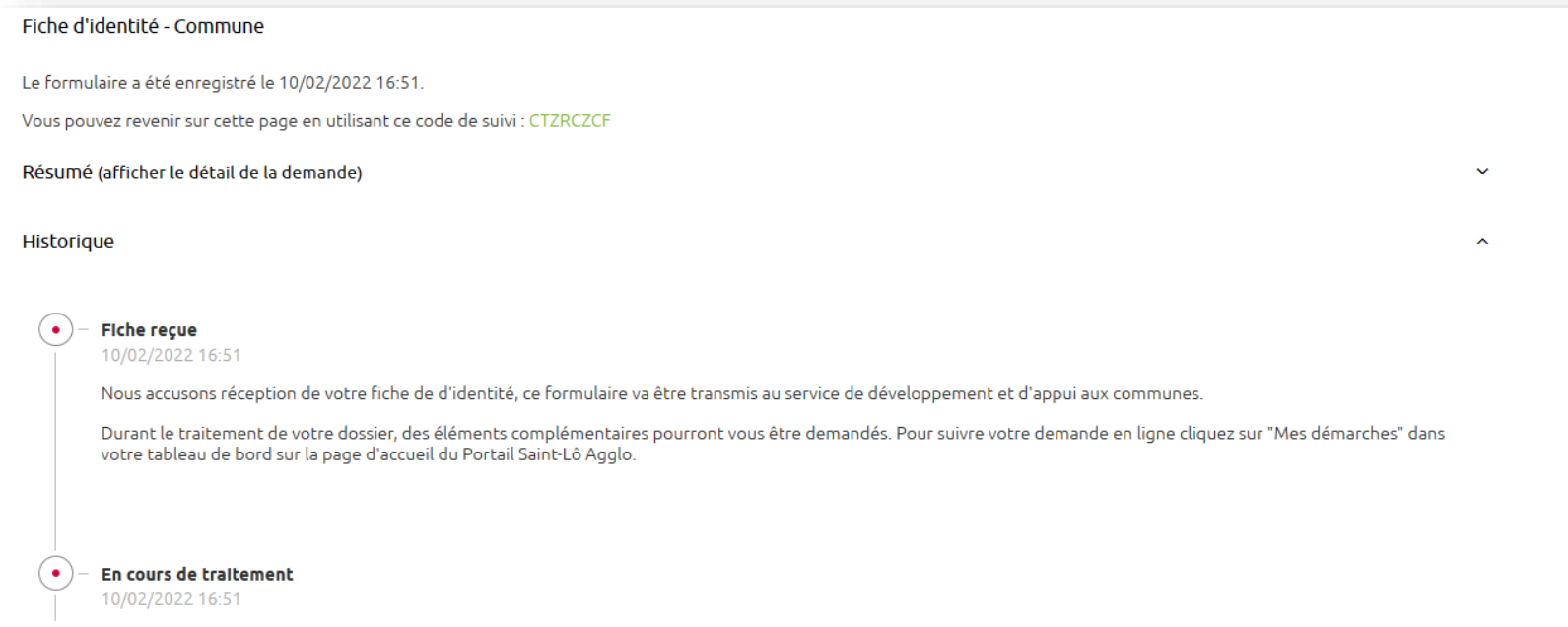

Pour retrouver l'état d'avancement d'un dossier déposé, vous devez vous connecter puis vous rendre dans le tableau de bord sur la gauche de l'écran – rubrique « Mes démarches »

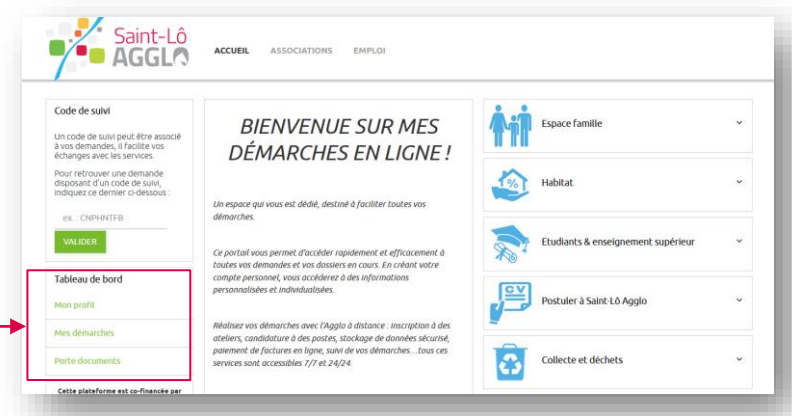

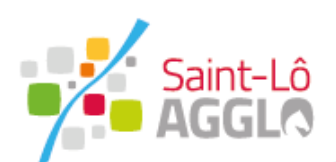

### **Fiche d'identité**

Compte Citoyen

Bonjour,

Votre demande a été transmise au service de développement et d'appui aux communes de Saint-Lô Agglo

Durant le traitement de votre dossier, des éléments complémentaires pourront vous être demandés. Pour suivre votre demande en ligne connectez-vous sur le portail de Saint-Lô Agglo - dans le tableau de bord rubrique "Mes démarches" depuis la page d'accueil à l'adresse suivante : https://formulaires.mesdemarches.saint-lo-agglo.fr

Bien cordialement.

Le service de développement et d'appui aux communes Saint-Lô Agglo

**Accusé de réception via courriel pour la commune**

#### Après étude de votre fiche d'identité, les informations de votre commune sont enregistrées. Les téléservices qui vous concernent se trouvent dans la rubrique "Contrat Agglo-Communes". Pour modifier votre demande en ligne connectez-vous sur le portail de Saint-Lô Agglo et rendez-vous dans le tableau de bord - rubrique "Mes démarches" depuis la page d'accueil à l'adresse suivante https://formulaires.mesdemarches.saint-lo-agglo.fr.

Compte Citoyen

Bien cordialement.

**Bonjour** 

Le service de développement et d'appui aux communes Saint-Lô Agglo

**Notification d'enregistrement via courriel pour la commune**

**Dépôt de la fiche d'identité** **Le traitement de la fiche : Validation**

**Accès au formulaire de demande de subvention**

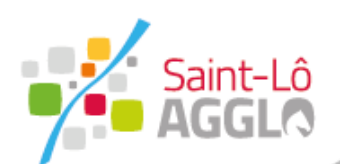

**La demande de subvention**

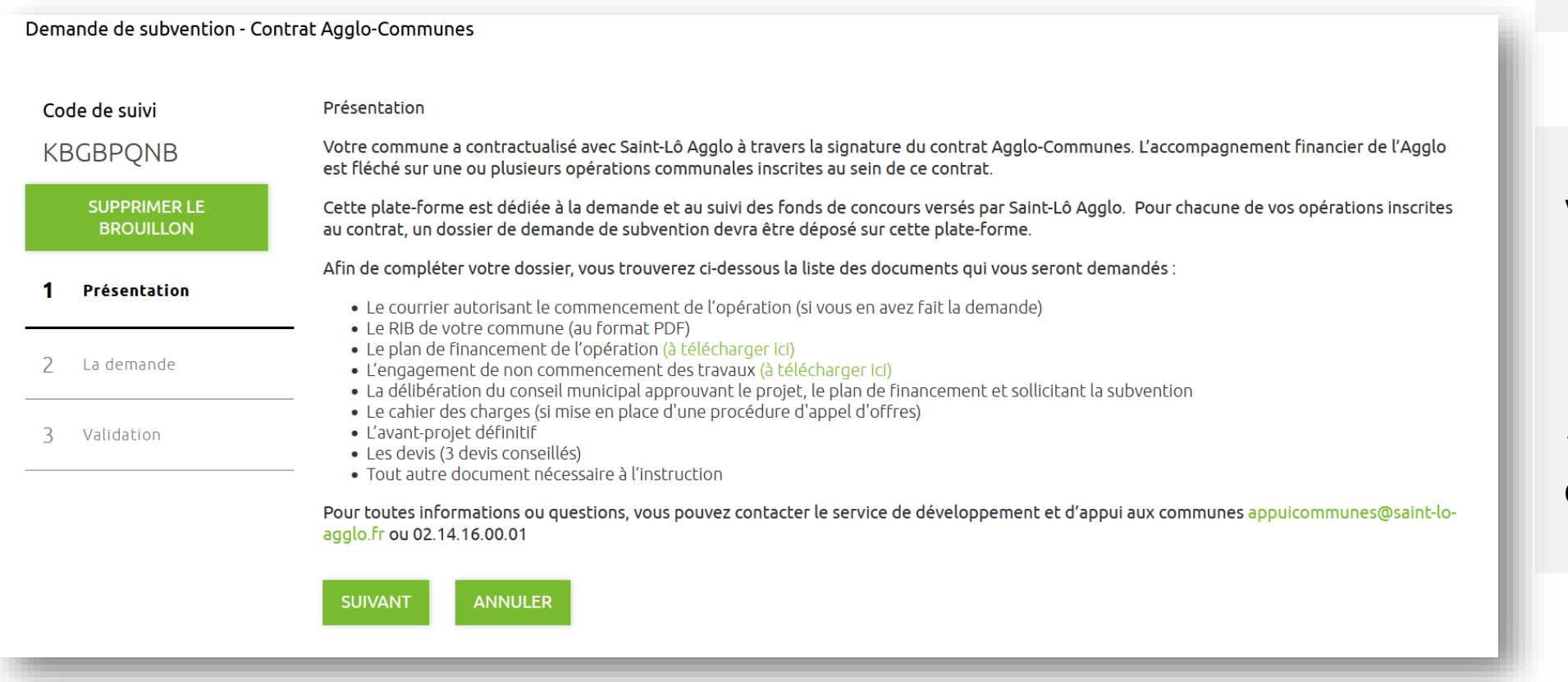

Le formulaire en ligne :

[https://formulaires.mesdemarches.saint](https://formulaires.mesdemarches.saint-lo-agglo.fr/contrat-agglo-communes/demande-de-subvention-contrat-agglo-communes/)lo-agglo.fr/contrat-agglocommunes/demande-de-subventioncontrat-agglo-communes/

La page de présentation vous permet de prendre connaissance des différents documents à joindre au formulaire. Deux pièces sont à télécharger en amont, à compléter puis à joindre au formulaire

**Le plan de financement de l'opération et l'engagement de non commencement des travaux**

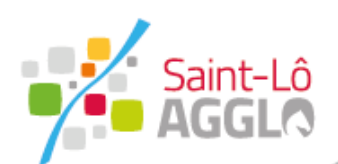

### La demande de subvention **Les champs à compléter**

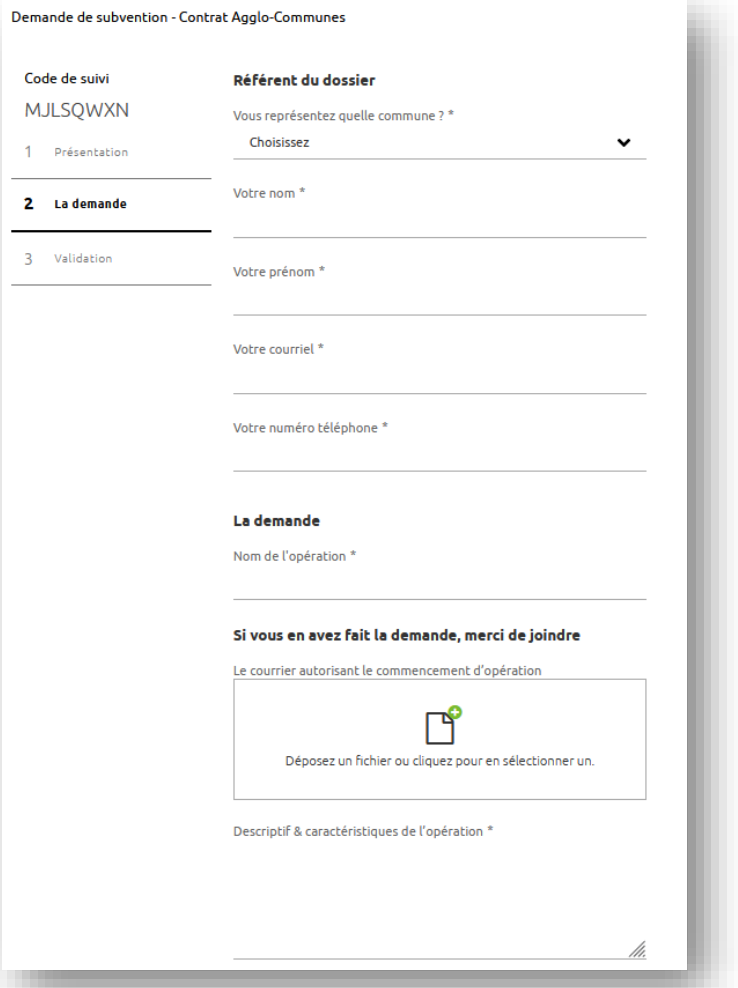

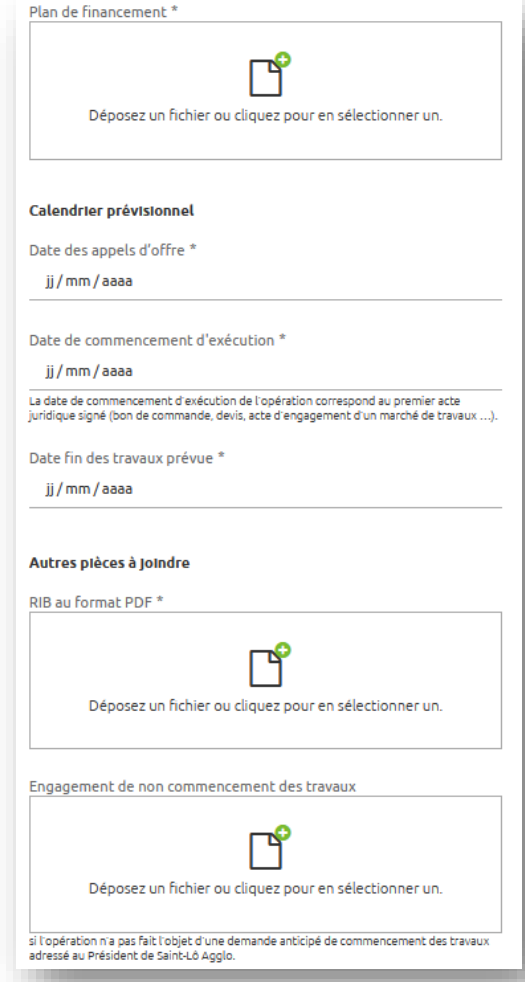

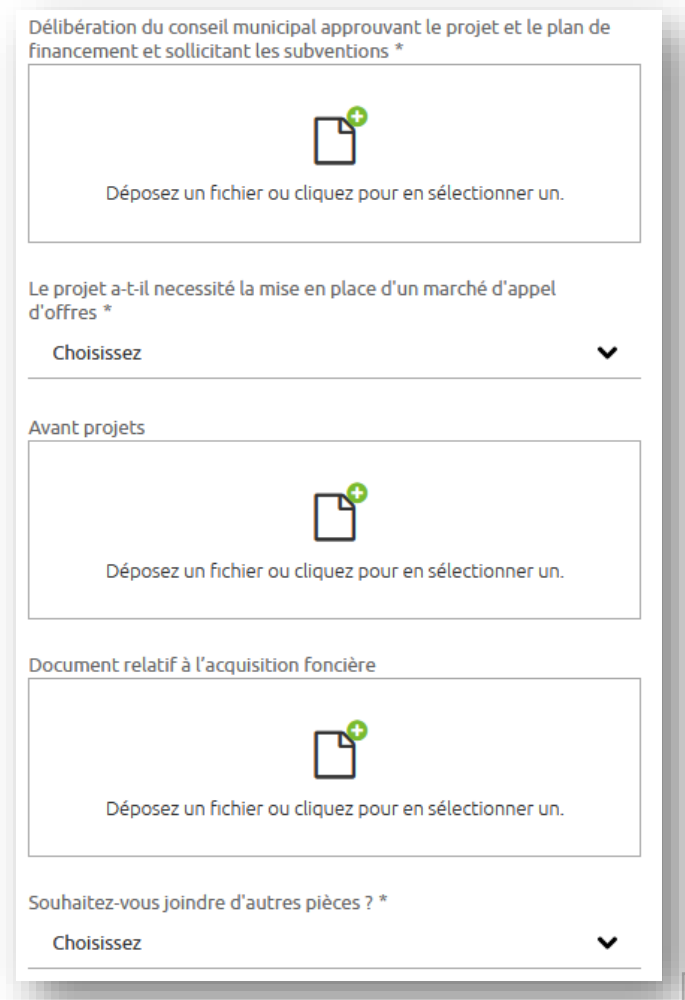

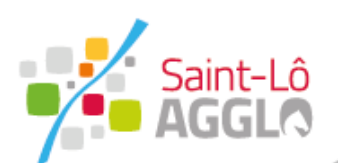

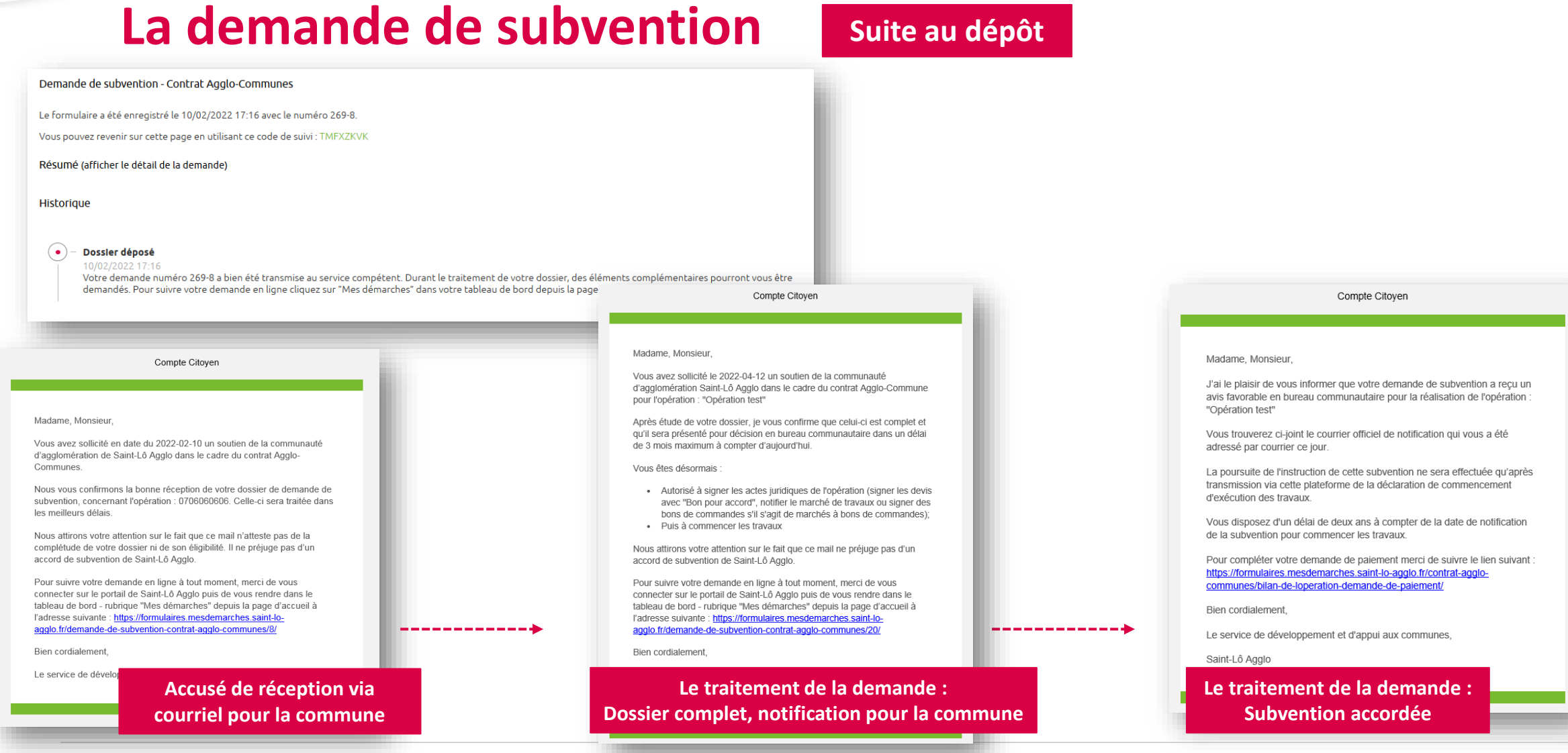

10

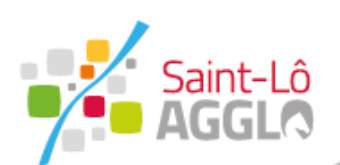

### **Bilan et demande de paiement**

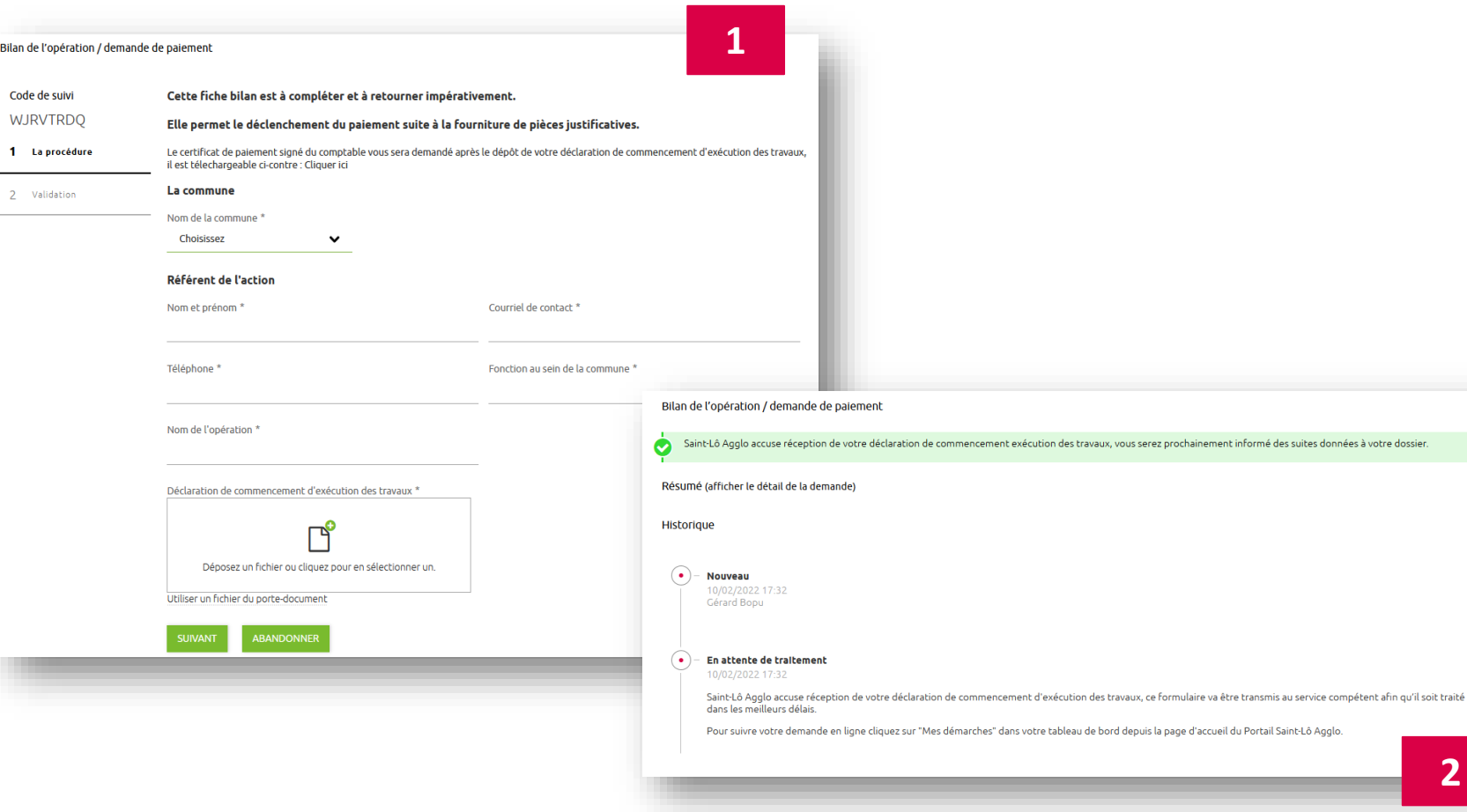

#### Le formulaire en ligne :

[https://formulaires.mesdemarches.saint](https://formulaires.mesdemarches.saint-lo-agglo.fr/contrat-agglo-communes/bilan-de-loperation-demande-de-paiement/)lo-agglo.fr/contrat-agglocommunes/bilan-de-loperationdemande-de-paiement/

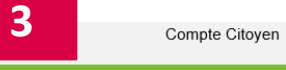

Bonjour,

Saint-Lô Agglo accuse réception de votre déclaration de commencement d'exécution des travaux pour l'opération "Opération test", ce formulaire va être transmis au service de développement et d'appui aux communes afin qu'il soit traité dans les meilleurs délais.

Vous serez prochainement informé des suites données à votre dossier.

Vous disposez d'un délai de 4 ans à compter de la date de commencement d'exécution des travaux pour achever l'opération et solliciter le solde de la subvention.

Pour suivre votre demande en ligne à tout moment, merci de vous connecter sur le portail de Saint-Lô Agglo puis de vous rendre dans le tableau de bord - rubrique "Mes démarches" depuis la page d'accueil à l'adresse suivante : https://formulaires.mesdemarches.saint-lo-agglo.fr/bilande-loperation-demande-de-paiement/11/

Bien cordialement,

Le service de développement et d'appui aux communes,

Saint-Lô Agglo

**2**

**Courriel pour la commune**

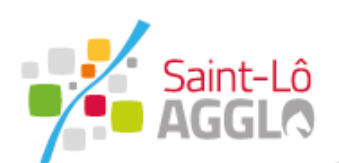

### **Bilan et demande de paiement**

#### **Volet Commune dépôts justificatifs**

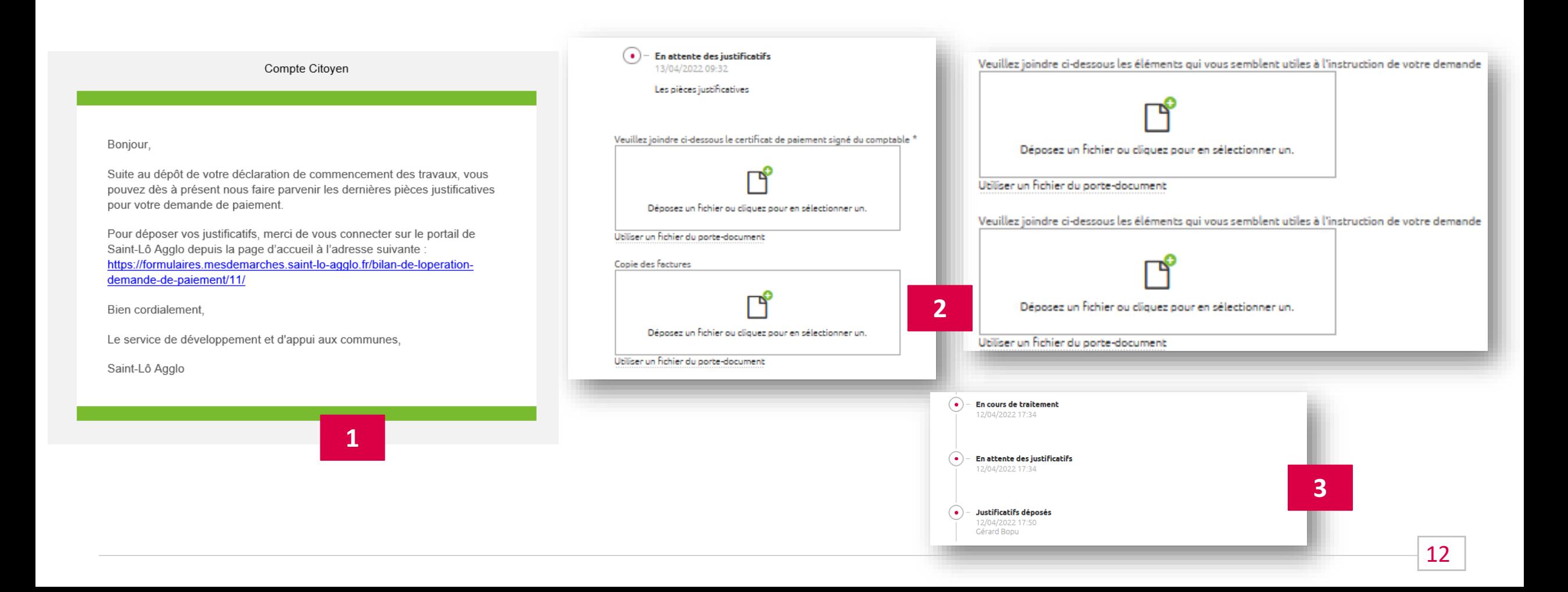

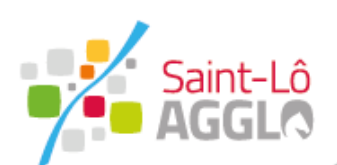

### **Bilan et demande de paiement**

#### **Volet Commune demande de paiement et fin de l'instruction**

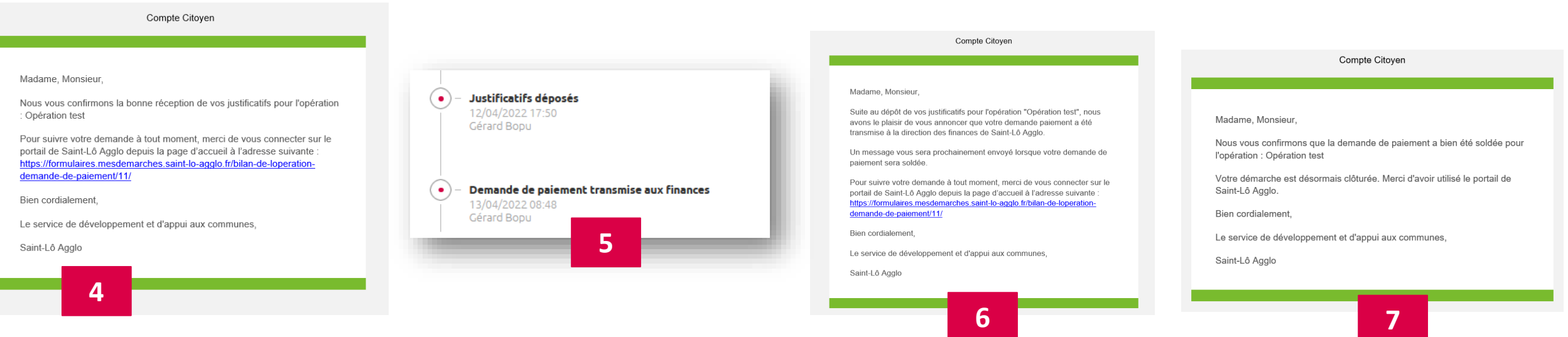

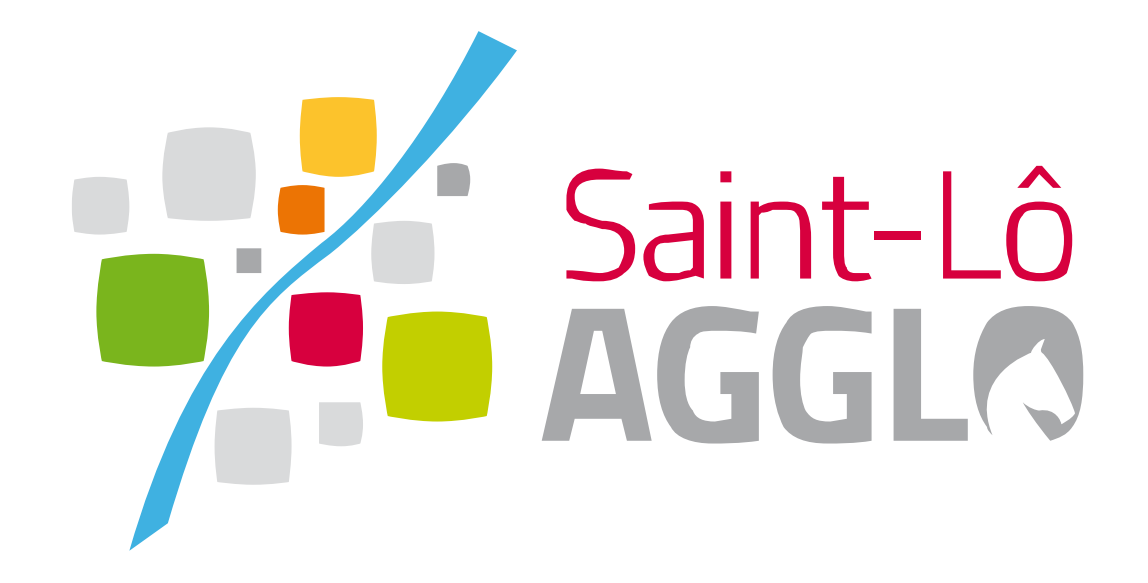

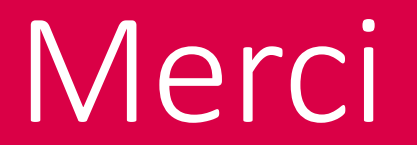